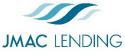

# Non-Delegated Quick Start Guide

2510 Red Hill Ave. Santa Ana, CA 92705 949-390-2688 I www.jmaclending.com

| JMAC LENDING QUICK Sta                                                                                                    | rt Guide                                                                                                    |  |  |  |  |
|----------------------------------------------------------------------------------------------------|----------------------------------------------------------------------------------------------------|--|--|--|--|
| Import Loan                                                                                                    |                                                                                                    |  |  |  |  |
| <ul> <li>Import Fannie Mae file</li> <li>Browse</li> <li>I understand that applicants' Social Security Numbers may be stored and potentially visible to other users.</li> <li>Import</li> </ul>                                                                                                    | <ol> <li>Click Create New Loan</li> <li>Click Import Ioan file</li> <li>Browse to select a <i>Fannie Mae 3.2 file</i></li> <li>Check the box to acknowledge the disclaimer</li> <li>Click Import</li> </ol>                                                                                                    |  |  |  |  |
| Validate                                                                                                    | Credit                                                                                                    |  |  |  |  |
| Please select an option         ○ Order New Credit Report         ○ Re-Issue Credit Report         ○ Upgrade Existing Credit Report to Tri-Merge Report         ● Manually Enter Credit Report         Enter Credit         ■ Revise Property & Loan Info                                                                                                    | <ol> <li>Click Pricing page</li> <li>Click Application #1 tab</li> <li>Click Manually Enter Credit Report</li> <li>Click Enter Credit</li> <li>Enter the borrower(s) credit scores</li> <li>Click Enter Credit to save</li> </ol>                                                                                                    |  |  |  |  |
| Register Loan                                                                                                    |                                                                                                    |  |  |  |  |
| Other Information         Underwriting Type       Delegated       Prior Approved         Eligible Loan Programs       RATE       POINT       PAYMENT         30 YR FIXED CONFORMING       in register       request lock       4.500       -4.000       1,672.06         Image: pin register       request lock       4.500       -4.000       1,672.06         Image: pin register       request lock       4.250       -3.125       1,623.40 | <ol> <li>Click Property &amp; Loan Info tab to confirm<br/>Prior Approved as the Underwriting Type</li> <li>Choose your preferred Terms, Amortization<br/>Type and Product Type</li> <li>Click Price</li> <li>Choose a Secondary agent</li> <li>Find your preferred rate and product</li> <li>Click Register or Request Pre-Lock</li> </ol> |  |  |  |  |
| Upload Subm                                                                                                    | ission Docs                                                                                                    |  |  |  |  |
| Select a Doc Type         Search for:       Search         Folders > NON-DELEGATED CORRESPONDENT UPLOAD                                                                                                    | <ol> <li>Click Edocs page</li> <li>Click Select Doc Type</li> </ol>                                                                                                    |  |  |  |  |

- 3. Choose Non-Delegated Correspondent Upload
- 4. Choose Correspondent Submission Package
- 5. Browse to select a document
- 6. Click Add Doc to upload multiple documents
- 7. Click Upload

**Doc Туре** 

**1 CORRESPONDENT SUBMISSION PACKAGE** 

**5 COMPLETE LOAN PACKAGE FOR PURCHASE REVIEW** 

**2 UNDERWRITING CONDITIONS** 

3 COLOR APPRAISAL & UCDP 4 CLOSING DOC ORDER FORM

**6 SUSPENSE CONDITIONS** 

7 TRAILING DOCS

## Submit Loan

| Open Tasks |                              |          |                                                  |  |
|------------|------------------------------|----------|--------------------------------------------------|--|
|            | Status                       | Category | Subject 🔺                                        |  |
|            | Active                       |          |                                                  |  |
| Resolve    | Submit: Cancellation Request |          |                                                  |  |
|            | Active                       |          | Culture to Long Declares Decide for Culture to 1 |  |
|            | Resolve                      |          | Submit: Loan Package Ready for Submission        |  |

- 1. Click Tasks page
- 2. Click **Resolve** next to *Submit: Loan Package Ready for Submission*

## **Upload Underwriting Conditions**

| Select a Do                                 | ос Туре              |                |  |  |
|---------------------------------------------|----------------------|----------------|--|--|
| Search for:                                 |                      | Search         |  |  |
| Folders > N                                 | ON-DELEGATED CORRESP | PONDENT UPLOAD |  |  |
| <b>Doc Туре</b>                             |                      |                |  |  |
| 1 CORRE                                     | SPONDENT SUBMISSIO   | N PACKAGE      |  |  |
| 2 UNDERWRITING CONDITIONS                   |                      |                |  |  |
| 3 COLOR APPRAISAL & UCDP                    |                      |                |  |  |
| 4 CLOSING DOC ORDER FORM                    |                      |                |  |  |
| 5 COMPLETE LOAN PACKAGE FOR PURCHASE REVIEW |                      |                |  |  |
| 6 SUSPENSE CONDITIONS                       |                      |                |  |  |
| 7 TRAILING DOCS                             |                      |                |  |  |
| 7 TRAILI                                    | NG DOCS              |                |  |  |

- 1. Click Edocs page
- 2. Click Select Doc Type
- 3. Choose Non-Delegated Correspondent Upload
- 4. Choose Underwriting Conditions or Color Appraisal & UCDP
- 5. Browse to select a document
- 6. Click Add Doc to upload multiple documents
- 7. Click Upload

### **Submit Underwriting Conditions**

| Open Tasks |                   |          |                                                  |
|------------|-------------------|----------|--------------------------------------------------|
|            | Status            | Category | Subject 🛦                                        |
|            | Active<br>Resolve |          | Submit: Underwriting Conditions Ready for Review |
|            | Active<br>Resolve |          | Submit: Loan Package Ready for Submission        |

- 1. Click Tasks page
- 2. Click **Resolve** next to *Submit: Underwriting Conditions Ready for Review*

#### **Request Lock**

| Eligible Loan Programs |                     | RATE  | POINT  | PAYMENT  |
|------------------------|---------------------|-------|--------|----------|
| 30 YR FIXED CONFORMING |                     |       |        |          |
| pin                    | <u>request lock</u> | 4.625 | -4.000 | 2,056.56 |
| pin                    | request lock        | 4.500 | -3.500 | 2,026.74 |
| pin                    | request lock        | 4.375 | -2.750 | 1,997.14 |
| pin                    | request lock        | 4.250 | -2.250 | 1,967.76 |
|                        |                     |       |        |          |

- 1. Click Pricing page
- 2. Click **Property & Loan Info** tab to review the *Lock Period* and *Impounds*
- 3. Click Price
- 4. Find your preferred rate
- 5. Click Request Lock

P

## (Optional) Upload Closing Doc Order Form

| Select a Doc Type                                  |                |  |  |  |
|----------------------------------------------------|----------------|--|--|--|
| Search for:                                        | Search         |  |  |  |
| Folders > NON-DELEGATED CORRES                     | PONDENT UPLOAD |  |  |  |
| Doc Туре                                           |                |  |  |  |
| 1 CORRESPONDENT SUBMISSIO                          | ON PACKAGE     |  |  |  |
| 2 UNDERWRITING CONDITIONS                          |                |  |  |  |
| 3 COLOR APPRAISAL & UCDP                           |                |  |  |  |
| 4 CLOSING DOC ORDER FORM                           |                |  |  |  |
| <b>5 COMPLETE LOAN PACKAGE FOR PURCHASE REVIEW</b> |                |  |  |  |
| 6 SUSPENSE CONDITIONS                              |                |  |  |  |
| 7 TRAILING DOCS                                    |                |  |  |  |

- 1. Click Edocs page
- 2. Click Select Doc Type
- 3. Choose Non-Delegated Correspondent Upload
- 4. Choose Closing Doc Order Form
- 5. Click Add Doc to upload multiple documents
- 6. Click Upload

## (Optional) Request JMAC to Draw Closing Docs

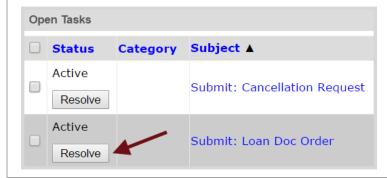

#### 1. Click Tasks page

2. Click **Resolve** next to the *Submit: Loan Doc Order* 

#### **Upload Complete Loan Package & Docs**

| Select a Do                                        | ос Туре                                      |           |  |  |  |  |
|----------------------------------------------------|----------------------------------------------|-----------|--|--|--|--|
| Search for:                                        |                                              | Search    |  |  |  |  |
| Folders > N<br>Doc Type                            | Folders > NON-DELEGATED CORRESPONDENT UPLOAD |           |  |  |  |  |
| 1 CORRE                                            | SPONDENT SUBMISSIO                           | N PACKAGE |  |  |  |  |
| 2 UNDERWRITING CONDITIONS                          |                                              |           |  |  |  |  |
| 3 COLOR APPRAISAL & UCDP                           |                                              |           |  |  |  |  |
| 4 CLOSING DOC ORDER FORM                           |                                              |           |  |  |  |  |
| <b>5 COMPLETE LOAN PACKAGE FOR PURCHASE REVIEW</b> |                                              |           |  |  |  |  |
| 6 SUSPENSE CONDITIONS                              |                                              |           |  |  |  |  |
| 7 TRAILING DOCS                                    |                                              |           |  |  |  |  |

- 1. Click Edocs page
- 2. Click Select Doc Type
- 3. Choose Non-Delegated Correspondent Upload
- 4. Choose Complete Loan Package For Purchase Review
- 5. Browse to select a document
- 6. Click Add Doc to upload multiple documents
- 7. Click **Upload**

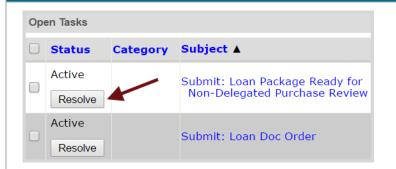

### **Submit for Purchase Review**

- 1. Click Tasks page
- 2. Click **Resolve** next to *Submit: Loan Package for Non-Delegated Purchase Review*

## **Upload Suspense Conditions**

| Select a Doc Type                                                                        | 1. Click Edocs page                                                      |
|------------------------------------------------------------------------------------------|--------------------------------------------------------------------------|
| Search for: Search                                                                       | 2. Click Select Doc Type                                                 |
| Folders > NON-DELEGATED CORRESPONDENT UPLOAD Doc Type 1 CORRESPONDENT SUBMISSION PACKAGE | <ol> <li>Choose Non-Delegated Correspondent<br/>Upload</li> </ol>        |
| 2 UNDERWRITING CONDITIONS<br>3 COLOR APPRAISAL & UCDP                                    | <ol> <li>Choose Complete Loan Package For<br/>Purchase Review</li> </ol> |
| 4 CLOSING DOC ORDER FORM<br>5 COMPLETE LOAN PACKAGE FOR PURCHASE REVIEW                  | 5. Browse to select a document                                           |
| 6 SUSPENSE CONDITIONS                                                                    | 6. Click Add Doc to upload multiple documents                            |
| 7 TRAILING DOCS                                                                          | 7. Click <b>Upload</b>                                                   |
| Submit Suspens                                                                           | se Conditions                                                            |

| O | pen Tasks         |          |                                              |                             |
|---|-------------------|----------|----------------------------------------------|-----------------------------|
|   | Status            | Category | Subject ▲                                    | 1 0                         |
|   | Active<br>Resolve |          | Submit: Suspense Conditions Ready for Review | 1. Cl<br>2. Cl<br><i>Cl</i> |
|   | Active<br>Resolve |          | Submit: Loan Doc Order                       |                             |

| 1. | Click | Tasks | page |
|----|-------|-------|------|
|----|-------|-------|------|

lick **Resolve** next to *Submit: Suspense* Condition Ready for Review

## **Upload Trailing Docs**

| Select a Do                                 | ос Туре              |                |  |  |
|---------------------------------------------|----------------------|----------------|--|--|
| Search for:                                 |                      | Search         |  |  |
| Folders > N<br>Doc Type                     | ION-DELEGATED CORRES | PONDENT UPLOAD |  |  |
| 1 CORRES                                    | SPONDENT SUBMISSI    | ON PACKAGE     |  |  |
| 2 UNDERWRITING CONDITIONS                   |                      |                |  |  |
| 3 COLOR APPRAISAL & UCDP                    |                      |                |  |  |
| 4 CLOSING DOC ORDER FORM                    |                      |                |  |  |
| 5 COMPLETE LOAN PACKAGE FOR PURCHASE REVIEW |                      |                |  |  |
| 6 SUSPENSE CONDITIONS                       |                      |                |  |  |
| 7 TRAILI                                    | ING DOCS             |                |  |  |
|                                             |                      |                |  |  |

- 1. Click Edocs page
- 2. Click Select Doc Type
- 3. Choose Non-Delegated Correspondent Upload
- 4. Choose Trailing Docs
- 5. Browse to select a document
- 6. Click Upload